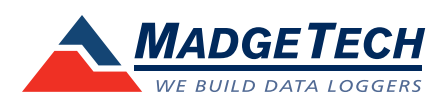

## IFC200/202 Data Logger Interface **Quick Installation Guide**

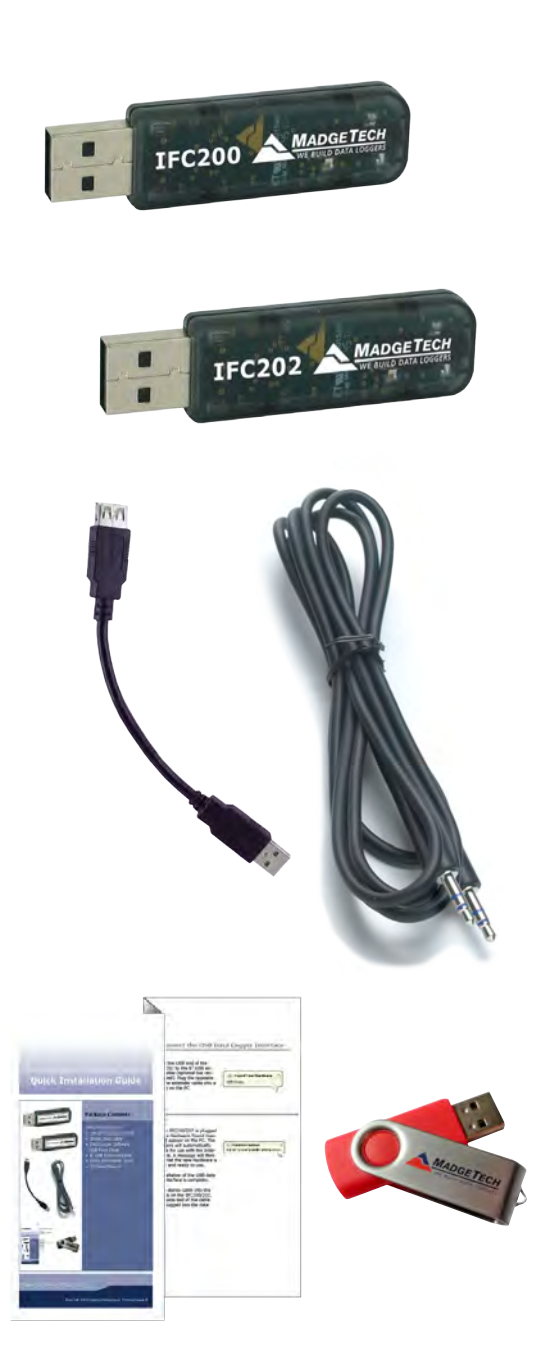

### **Package Contents**

### IFC200/202

- IFC200/202 USB
- Stereo Jack Cable
- 6 inch USB Extender Cable
- Data Logger Software on USB Flash Drive
- Quick Installation Guide

**Model No. IFC200/202**

For XP SP3/Vista/Windows 7/Windows 8

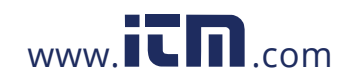

# **1.800.561.8187** www.**itm**.com information@itm.com

 $\mathsf A$  Insert the MadgeTech Data Logger Software USB Flash Drive into an available USB port on your PC. Click the **Start** menu and choose **Computer or My Computer**. Browse to the Removable Disk drive corresponding to the USB port you selected.

For Windows 7 users, a dialog box may appear with a list of options. Select "Open Folder to View files". If you are not prompted, click the **Start** menu and choose **Computer or My Computer** and browse to the Removable Disk drive corresponding to the USB port you selected.

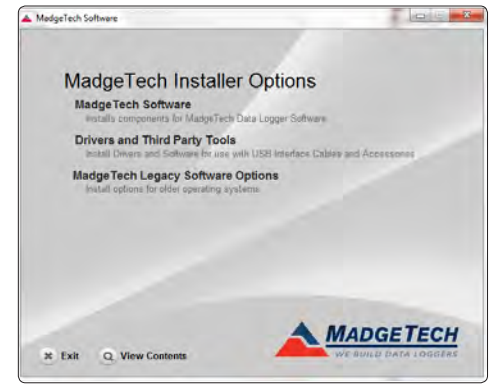

Once you locate the contents of the USB flash drive, click on the **autorun** program file. A set-up screen will display with options as shown above.

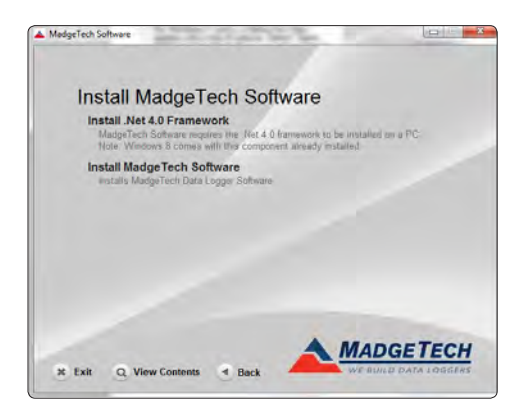

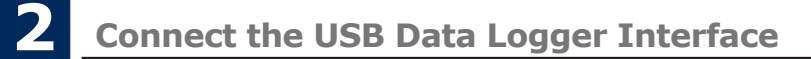

A Connect the USB end of the IFC200/202 to the 6 inch USB extender cable (optional but recommended). Plug the opposite end of the extender cable into a USB port on the PC.

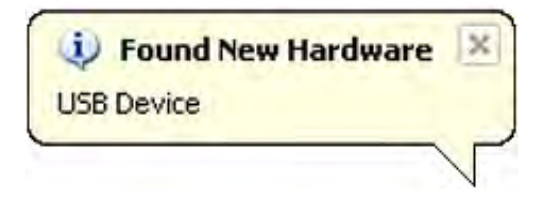

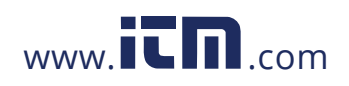

# **1.800.561.8187** www.itm.com information@itm.com

B Once the IFC200/202 is plugged in, a **New Hardware Found** message will appear on the PC. The new drivers will automatically configure for use with the Interface cable. A message will then appear that the new hardware is installed and ready to use.

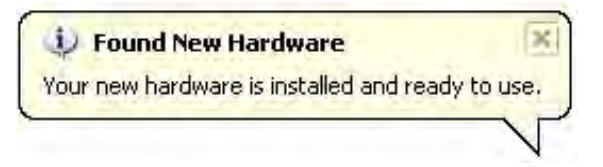

The installation of the USB data logger interface is complete.

Plug the stereo cable into the open jack on the IFC200/202, the opposite end of the cable will be plugged into the data logger.

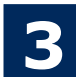

### **3 Test the Data Logger Interface Operation**

- A To verify that the USB Interface drivers are installed properly, check to ensure the Data Logger Software can recognize a device.
- B When the interface cable is connected to the PC the blue LED power indicator light should in Fig. 1. The state of the state of the state of the state of the state of the state of the state of the state of the state of th be on. If the indicator light is **not** on, unplug the interface cable, wait 5 seconds and plug it back into the PC.
- C Start the MadgeTech Data Logger Software. (If necessary, see the Software Manual for additional information on the software)
- $\Box$  Your device(s) will appear in the list displayed, select your device in this list and choose your desired start method.

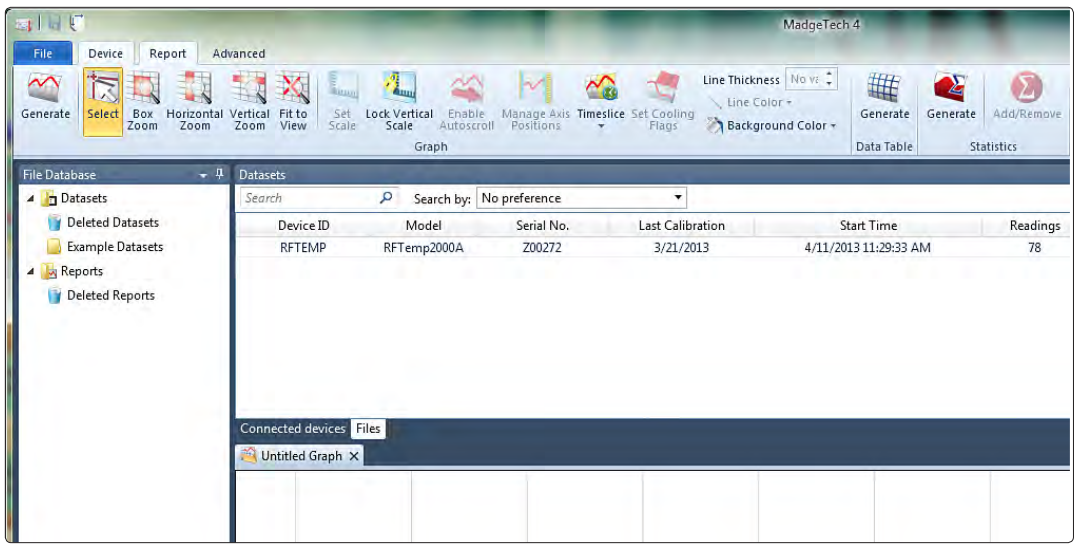

# **1.800.561.8187** www.itm.com information@itm.com